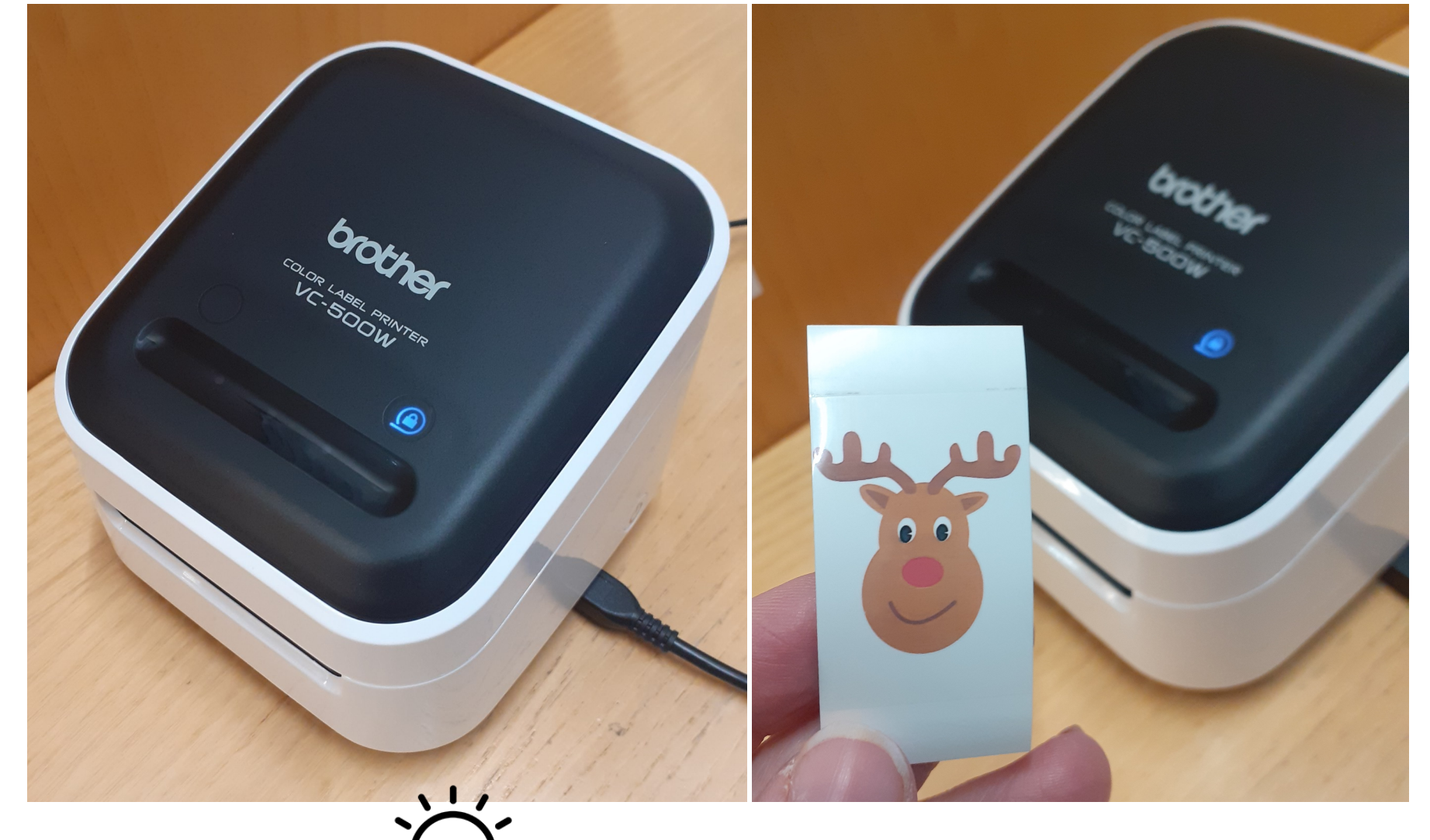

# Digiverstas Neliväritarratulostin

Neliväritarratulostimella voit luoda uniikkeja värillisiä tarroja. Tarrojen suunnittelussa voit hyödyntää esimerkiksi valokuvia, logoja, tekstiä, kuvioita, kehyksiä ja värikoodeja.

Tarratulostimella voit tehdä esimerkiksi etikettejä, kylttejä, askarteluja, pakkausmerkintöjä, nimi-, vierailija- ja onnittelukortteja, opasteita tai personoida lahjapakkauksia.

Vaihtoehtoina on 12 mm, 19 mm, 25 mm ja 50 mm levyiset tarranauharullat.

Tarratulostinta käytetään vinyylileikkurin kanssa samalla tietokoneella ja sen saa käyttöönsä pyytämällä lehtisalin henkilökunnalta tai digitalkkareilta.

#### **Materiaalimaksut:**

#### 12 mm tai 19 mm leveä tarranauha: 0,50 € / 10 cm 25 mm tai 50 mm leveä tarranauha: 1,00 € / 10 cm

Lisätietoa saat kirjaston henkilökunnalta.

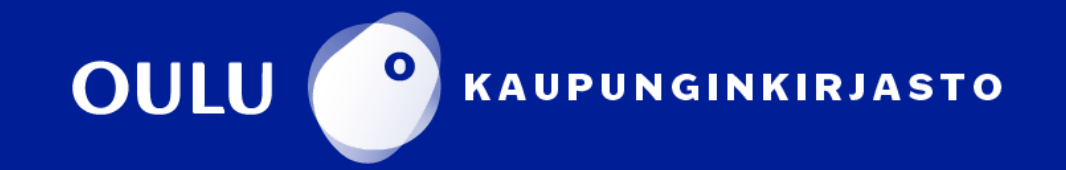

# **Neliväritarratulostin Brother VC-500W**

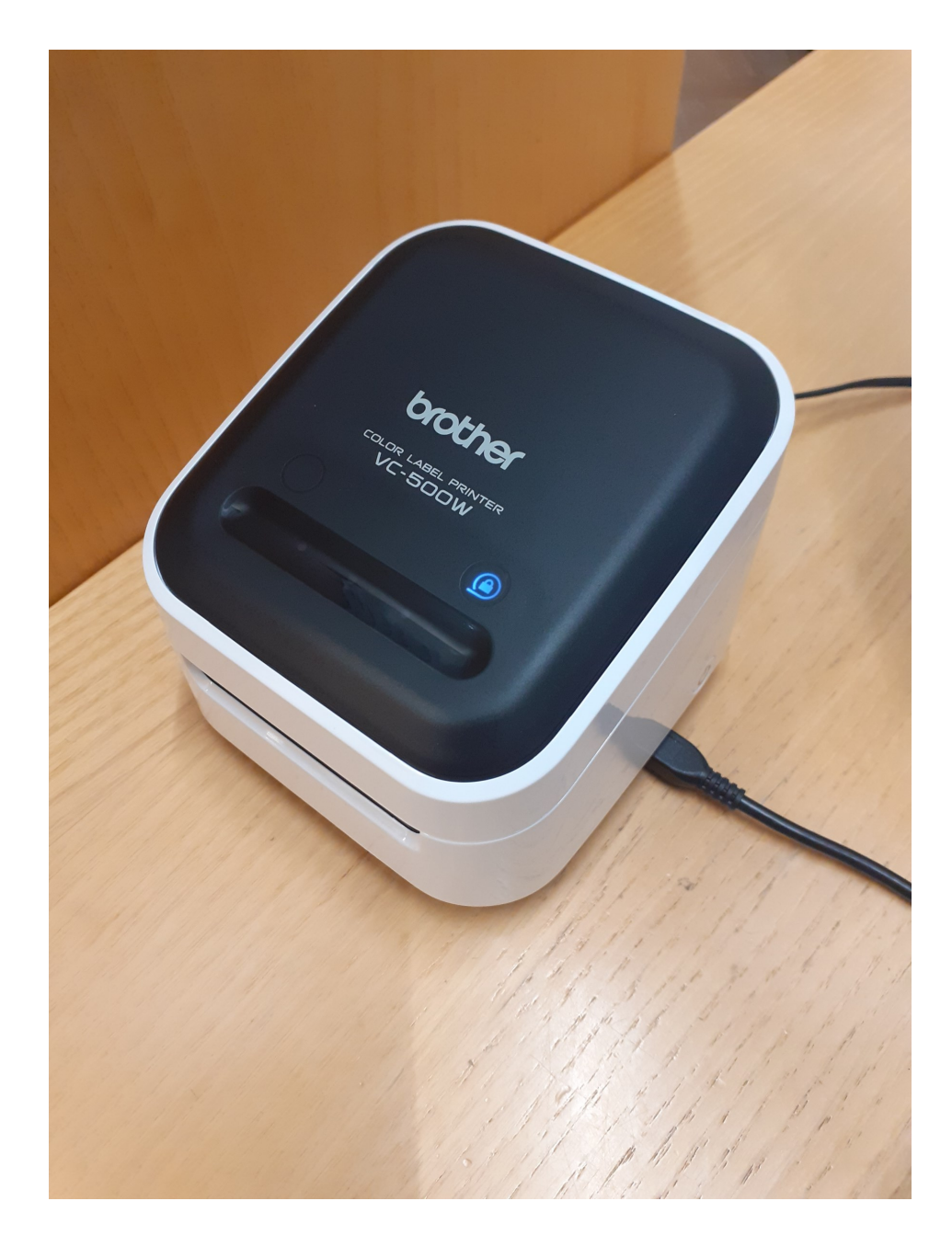

Tarratulostimella voit luoda uniikkeja värillisiä tarroja. Tarrojen suunnittelussa voit hyödyntää esimerkiksi valokuvia, logoja, tekstiä, kuvioita, kehyksiä ja värikoodeja.

Tarratulostin käyttää ZINK® Zero-Ink® -tulostustekniikkaa, jonka ansiosta erillistä mustetta ei tarvita. Väri tarroihin syntyy lämmössä aktivoituvista värikristalleista, joita tarranauha sisältää.

#### Tarratulostimen tulee olla tietokoneessa kiinni USB-kaapelilla. Tarrojen suunnittelu tapahtuu P-touch Editor –tarrasuunnitteluohjelmalla.

Valmistajan sivulta löytyy lisätietoa ja ideoita tarratulostimen käyttöön: https://www.brother.fi/labelling-and-receipts/vc-500w

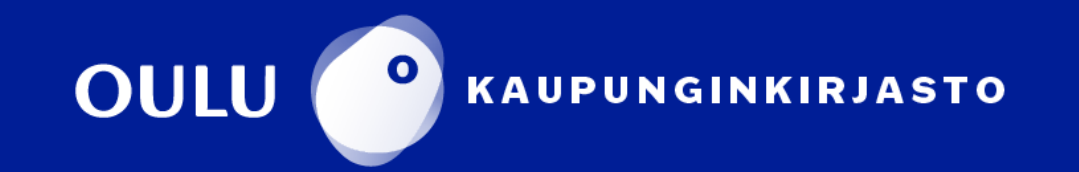

# Tulostimen käynnistäminen

Laita tarratulostimen virta päälle painamalla lyhyesti oikeassa sivulla olevaa virtapainiketta.

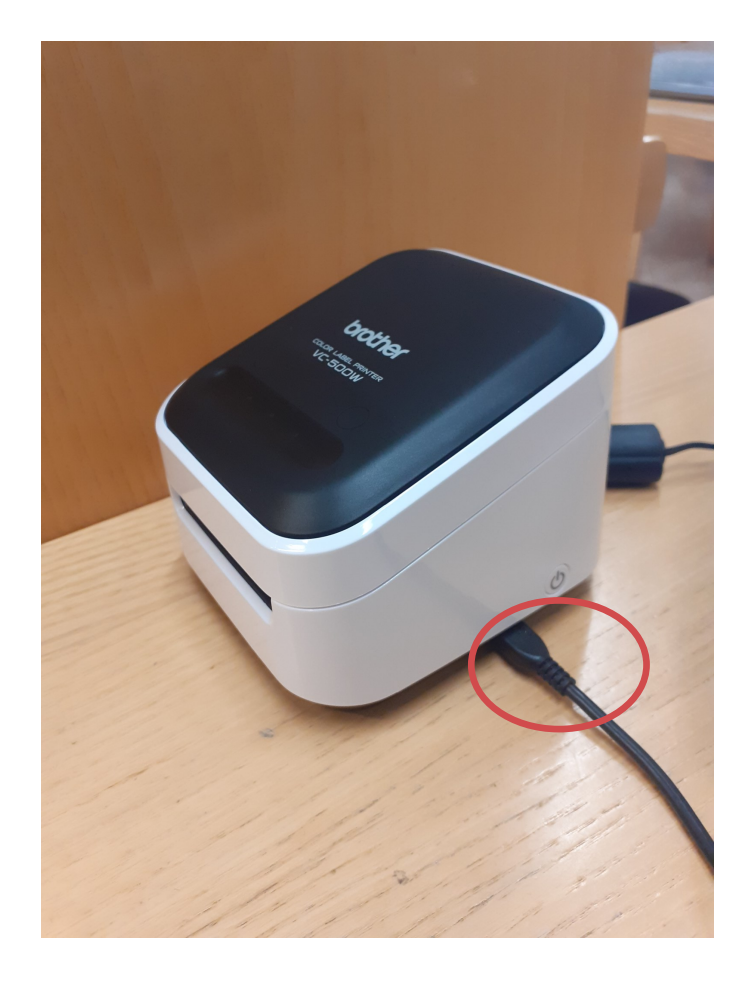

Laite on käyttövalmis, kun kaikki valot ovat lakanneet vilkkumasta ja vain tarrarullan merkkivalo palaa.

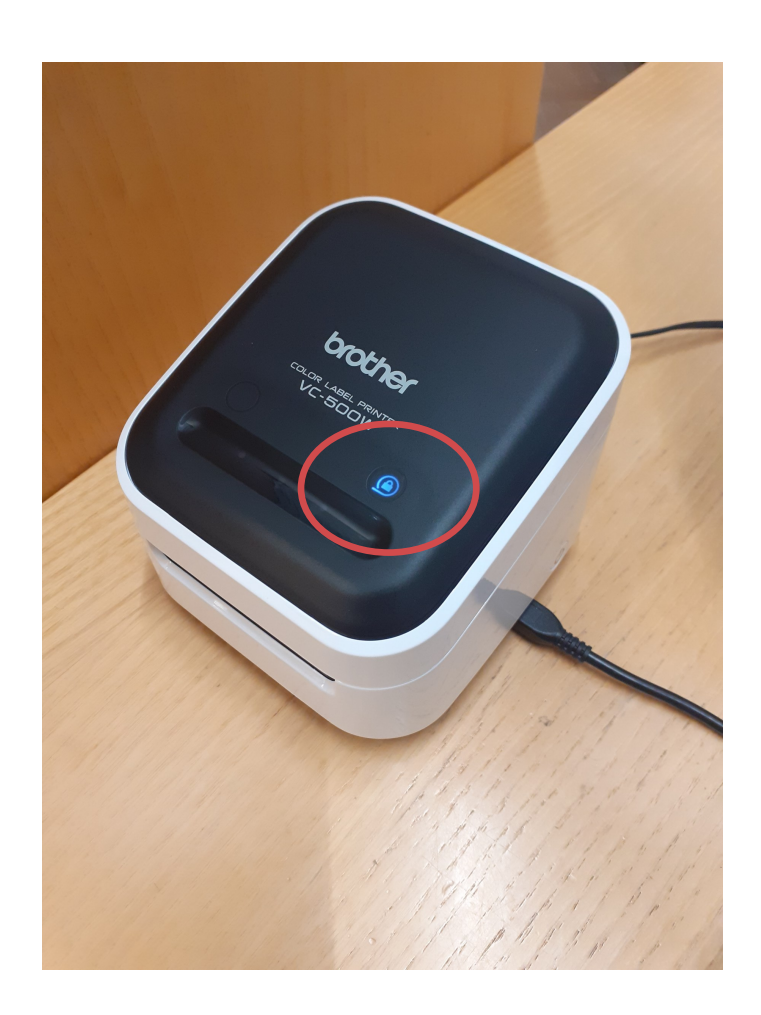

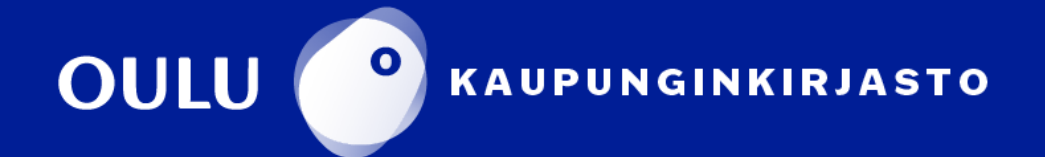

Avaa P-touch Editor -tarrasuunnitteluohjelma klikkaamalla kuvaketta työpöydällä.

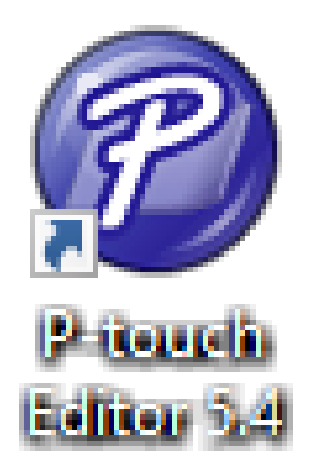

Aloita tarran suunnittelu kaksoisklikkaamalla **Uusi asettelu**.

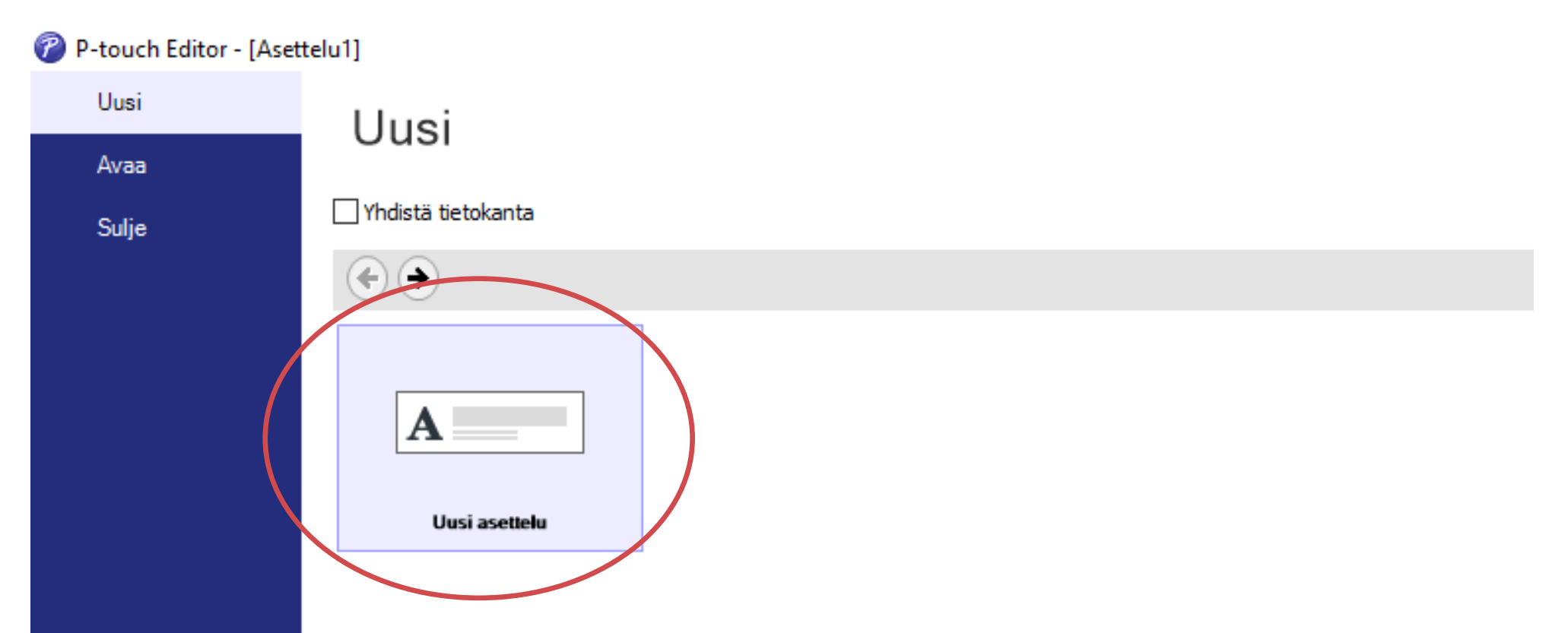

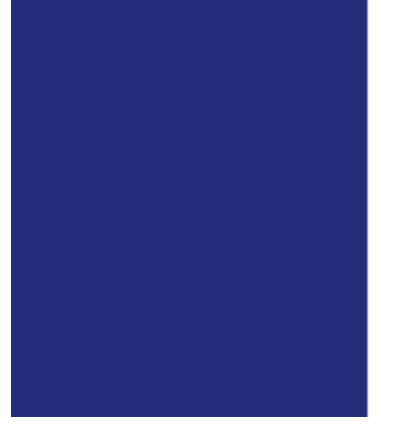

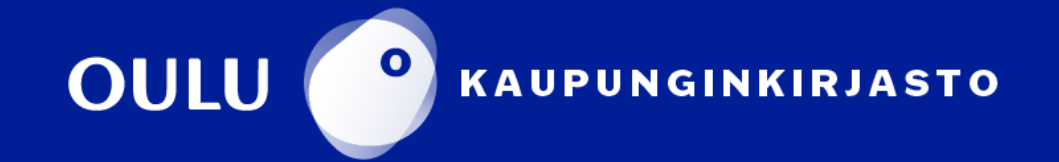

Tarran voi suunnitella tulostettavaksi joko vaaka– tai pystyasennossa. Voit varmistaa, että paperi on asettelussa oikeankokoinen painamalla **Tarkista materiaali** -nappia.

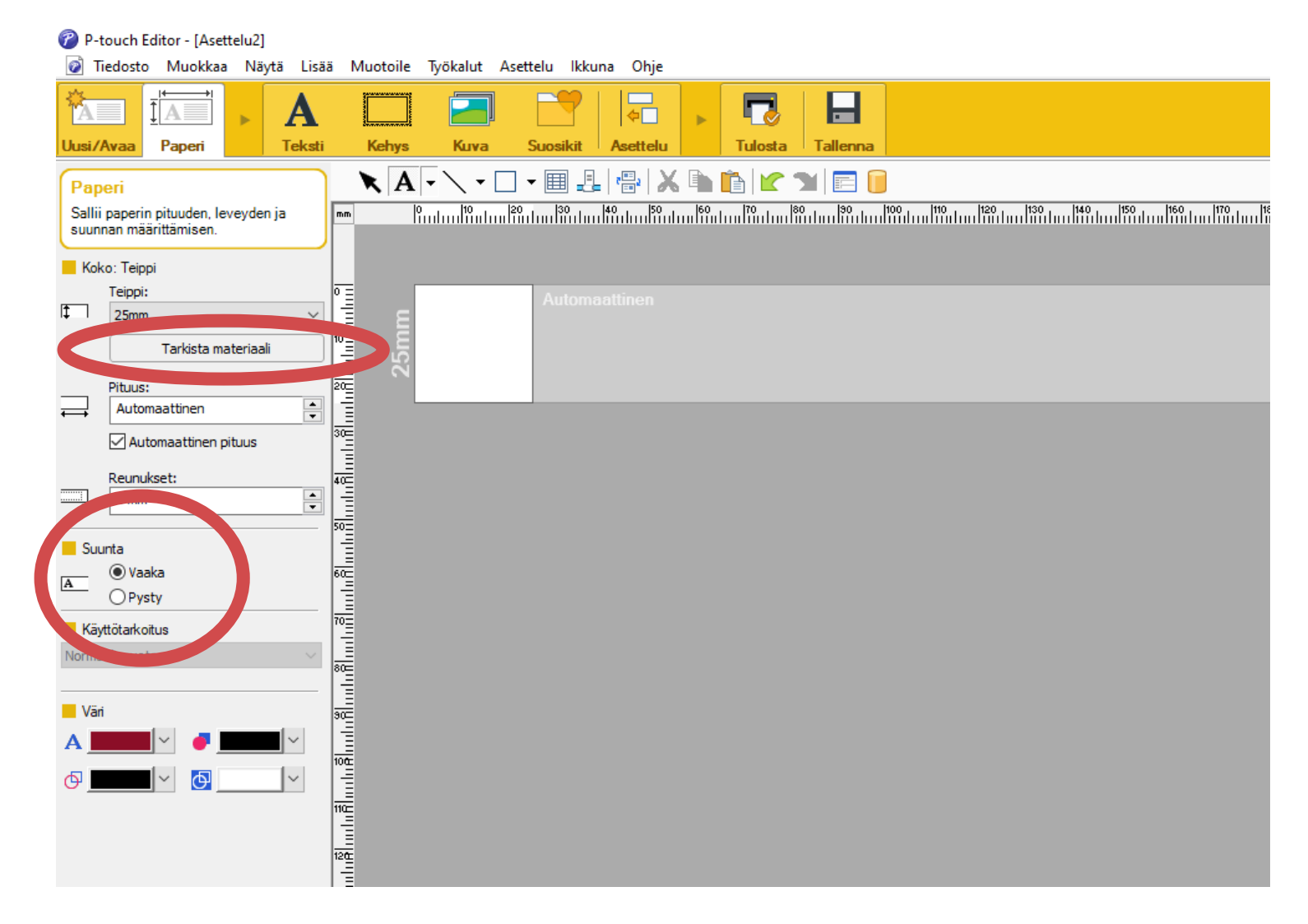

Jos haluat tulostaa tekstiä, klikkaa yläpaneelista ensin **Teksti**. Kirjoittamasi teksti tulee heti näkyviin tarranauhaa kuvaavalle alueelle. Voit vaihtaa tekstin fonttia, väriä ja tyyliä vasemmalta löytyvästä paneelista.

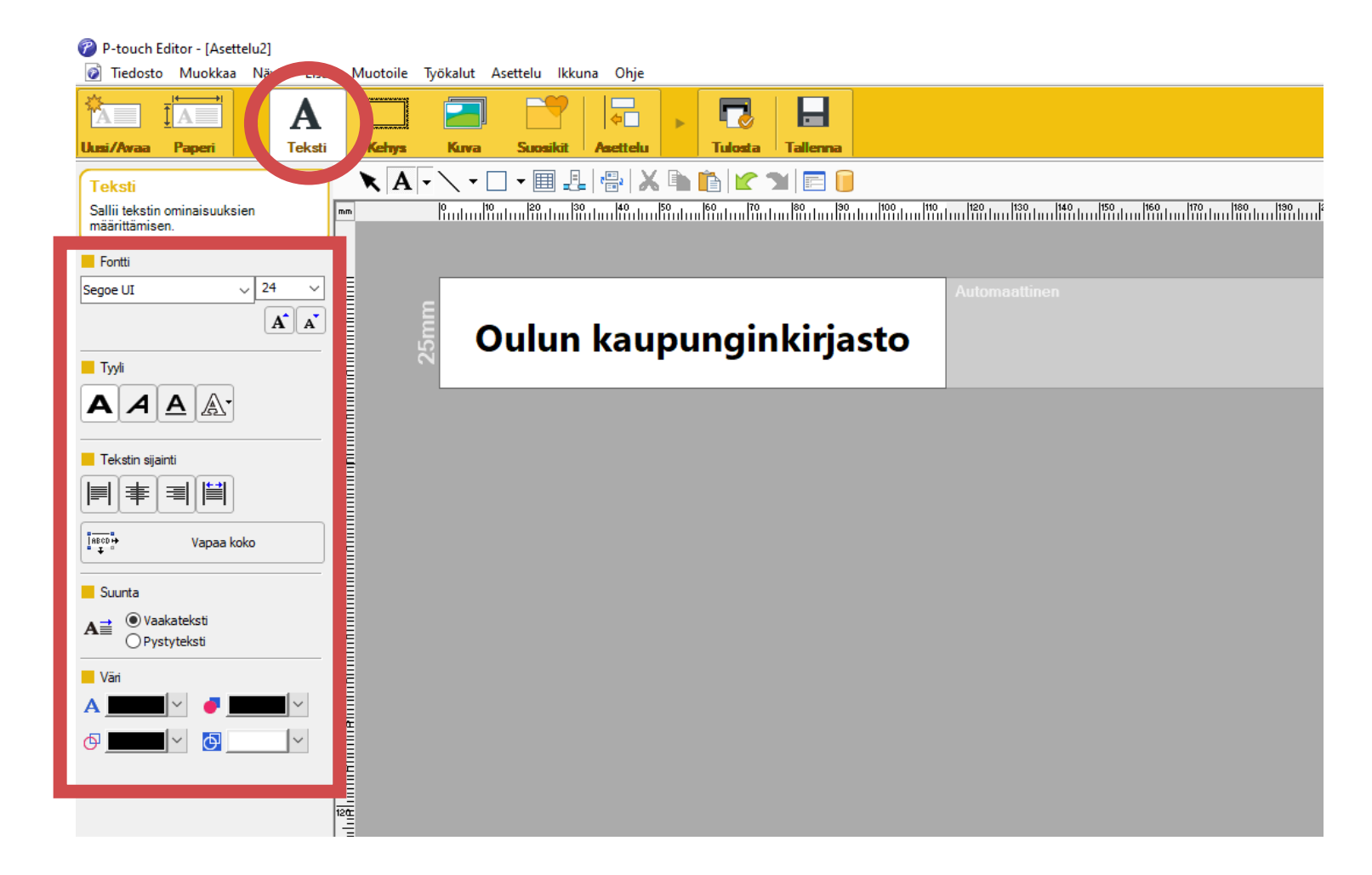

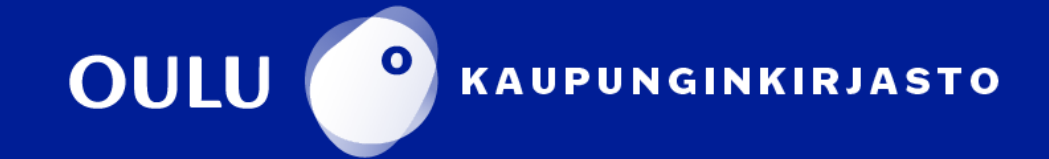

Tarratulostimella voi tekstin lisäksi tulostaa myös kuvatarroja. Lisätäksesi oman kuvan suunnitteluohjelmaan, klikkaa ensin yläpaneelista **Kuva** ja sen jälkeen sivupaneelista **Tiedostoista**. Hae haluamasi kuva tiedostoista.

Omia valokuvia tai muita kuvia saat tuotua esimerkiksi muistitikulla tai pilvipalvelusta. Voit myös etsiä kuvan Internetistä ja ladata sen koneelle. Muista myös poistaa lataamasi kuva tietokoneelta.

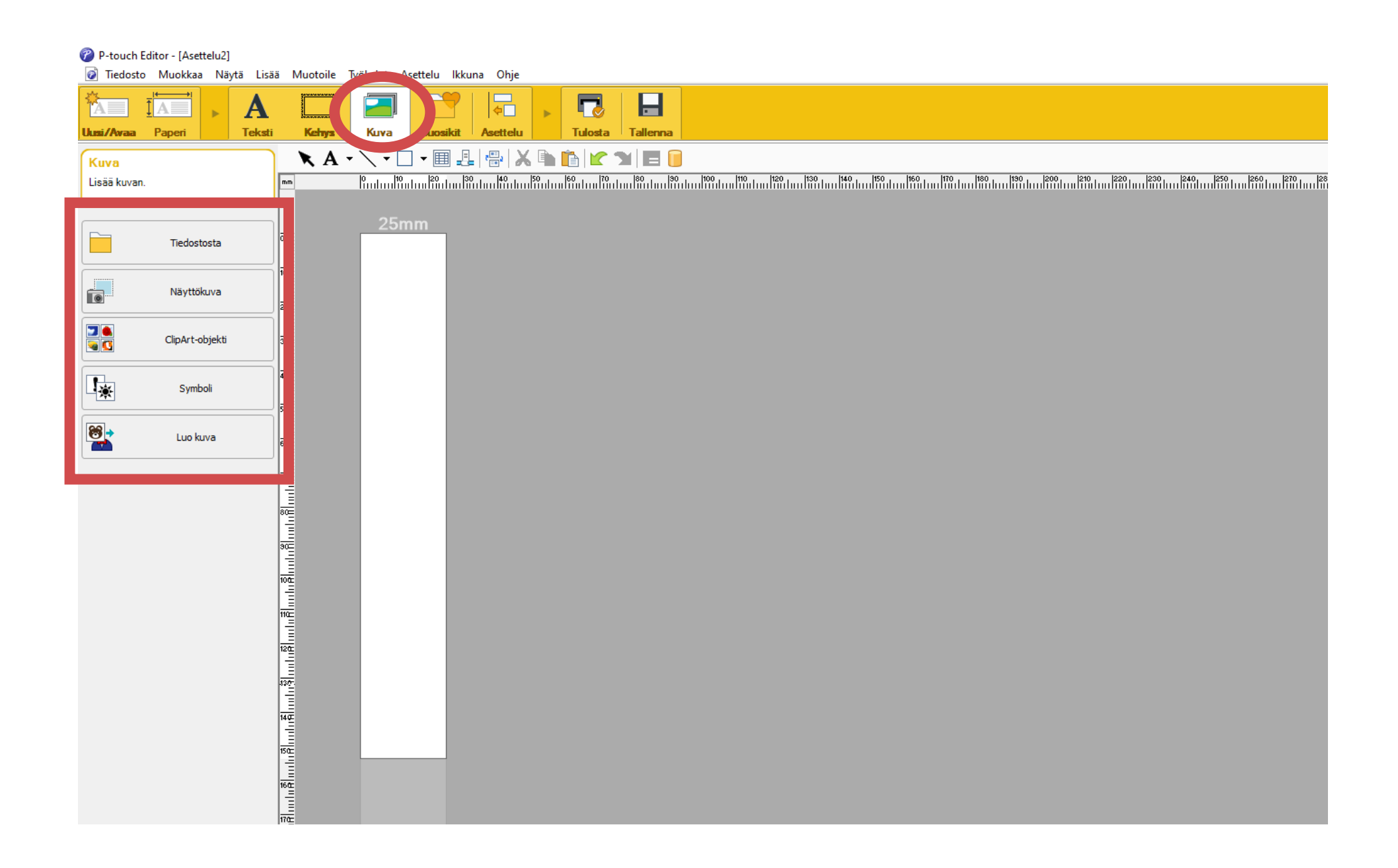

Lisäksi voit tulostaa näyttökuvan tai ohjelmasta löytyviä valmiita ClipArt-

#### objekteja sekä symboleita.

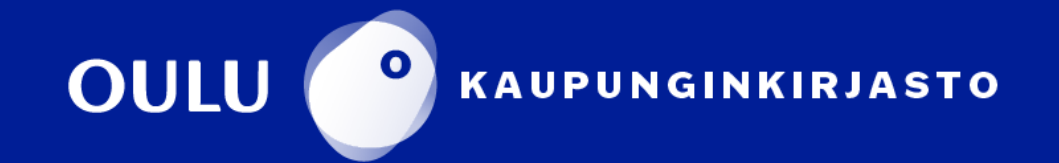

Lisättyäsi kuvan, pystyt muokkaamaan sitä vasemmalta löytyvän sivupaneelin säädöillä. Kuvan kokoa voi säätää klikkaamalla kuvaa ja säätämällä kokoa kuvan ympärille ilmestyneistä sinisistä pisteistä. Lisäasetuksia löytyy myös kaksoisklikkaamalla kuvaa.

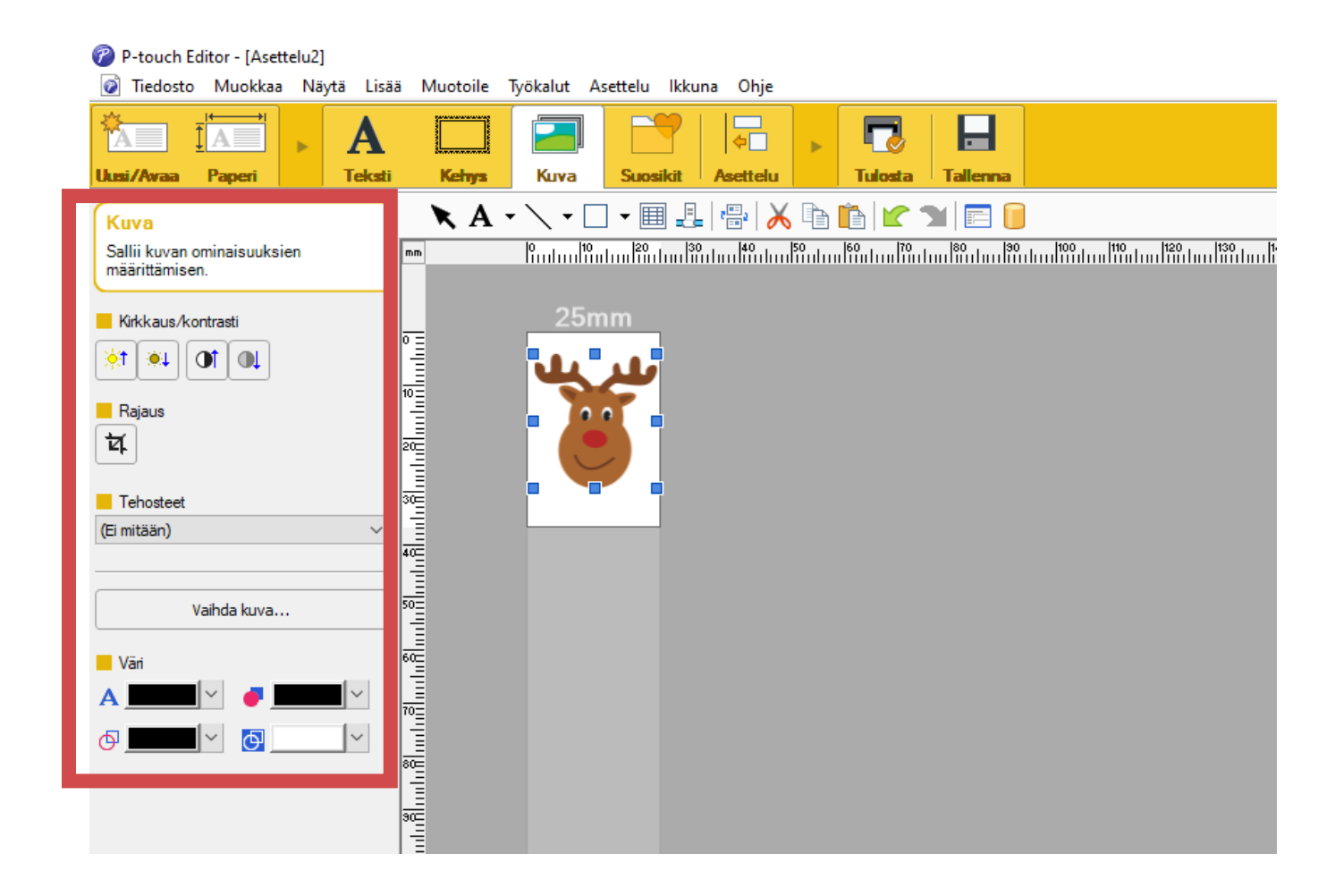

Voit tulostaa tekstiä ja kuvia samaan tarraan. Voit siirrellä tekstilaatikoita ja kuvia klikkaamalla ne aktiivisiksi, jonka jälkeen niitä pystyy siirtämään raahaamalla. Voit myös muokata sekä tekstiä että kuvaa aiemmin ohjeissa mainituilla tavoilla.

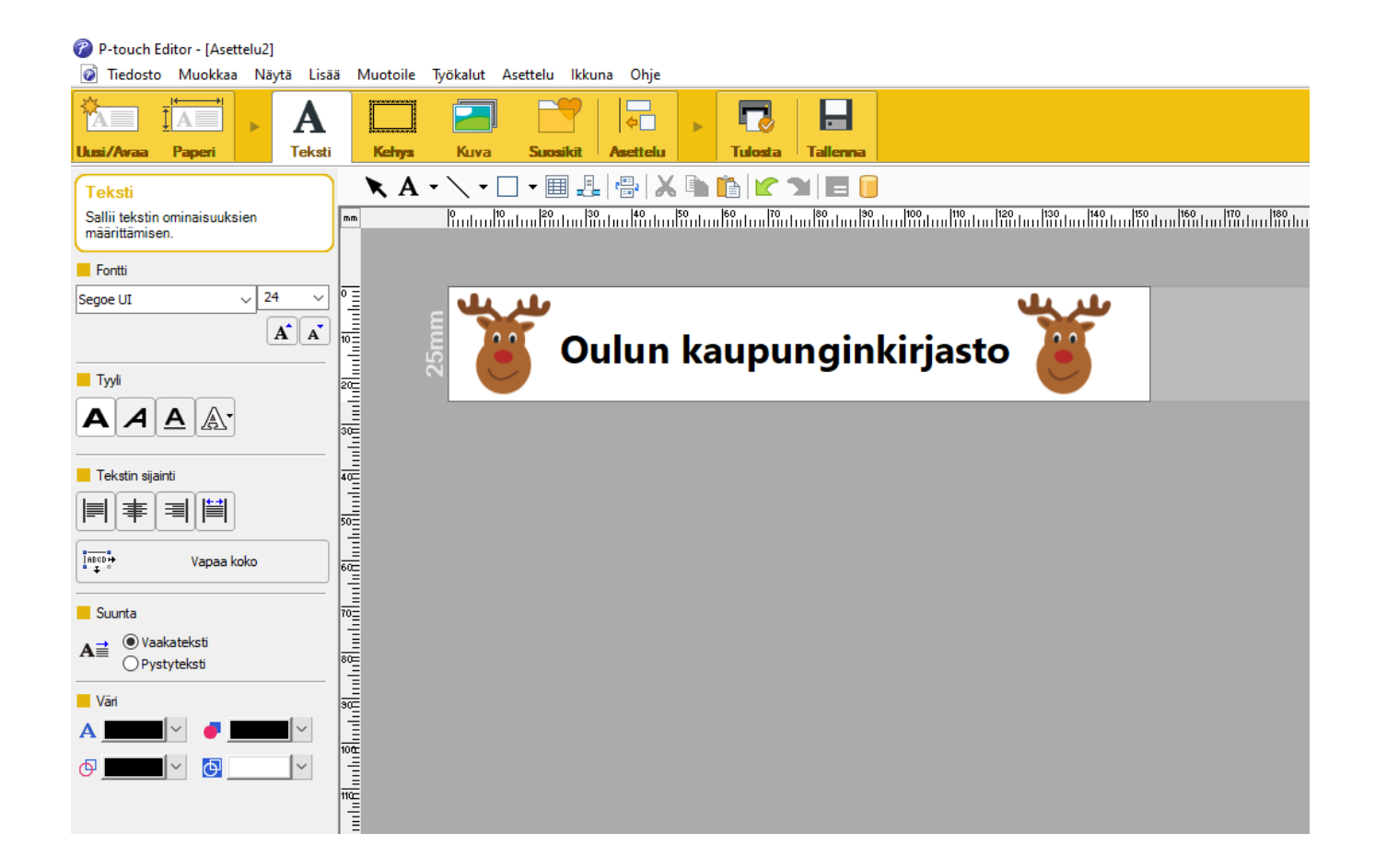

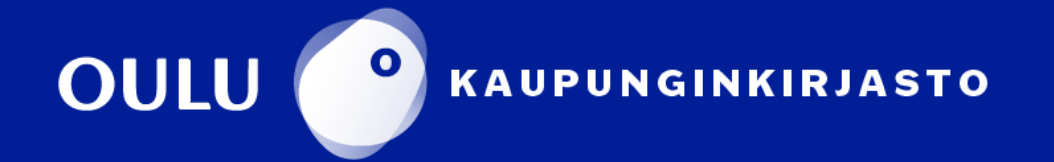

#### **Tarrojen tulostus**

Kun olet tyytyväinen suunnittelemaasi tarraan, voit tulostaa sen valitsemalla **Tulosta**.

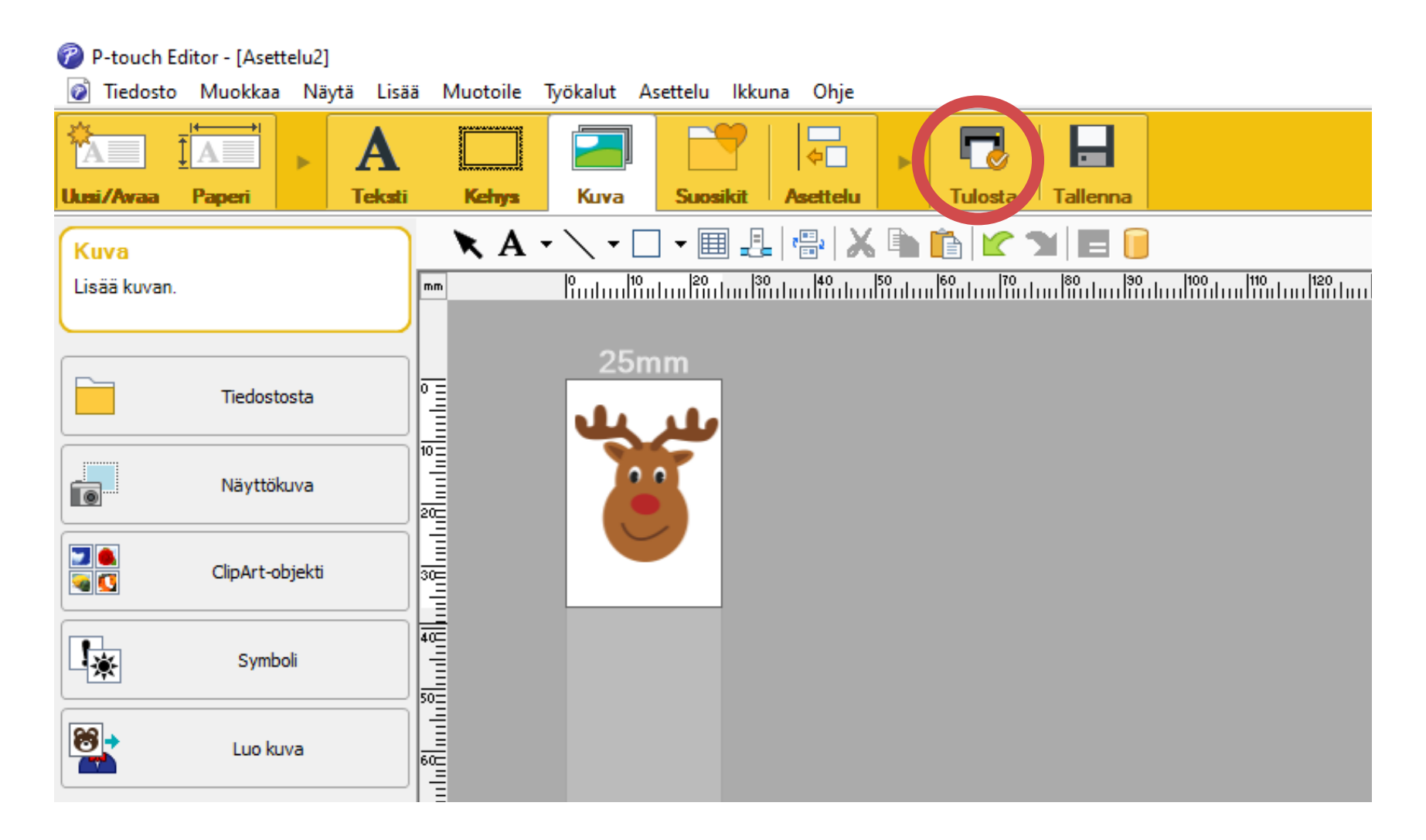

Klikkaa uudelleen **Tulosta**. Tämän jälkeen tarratulostin alkaa tulostaa suunnittelemaasi tarraa.

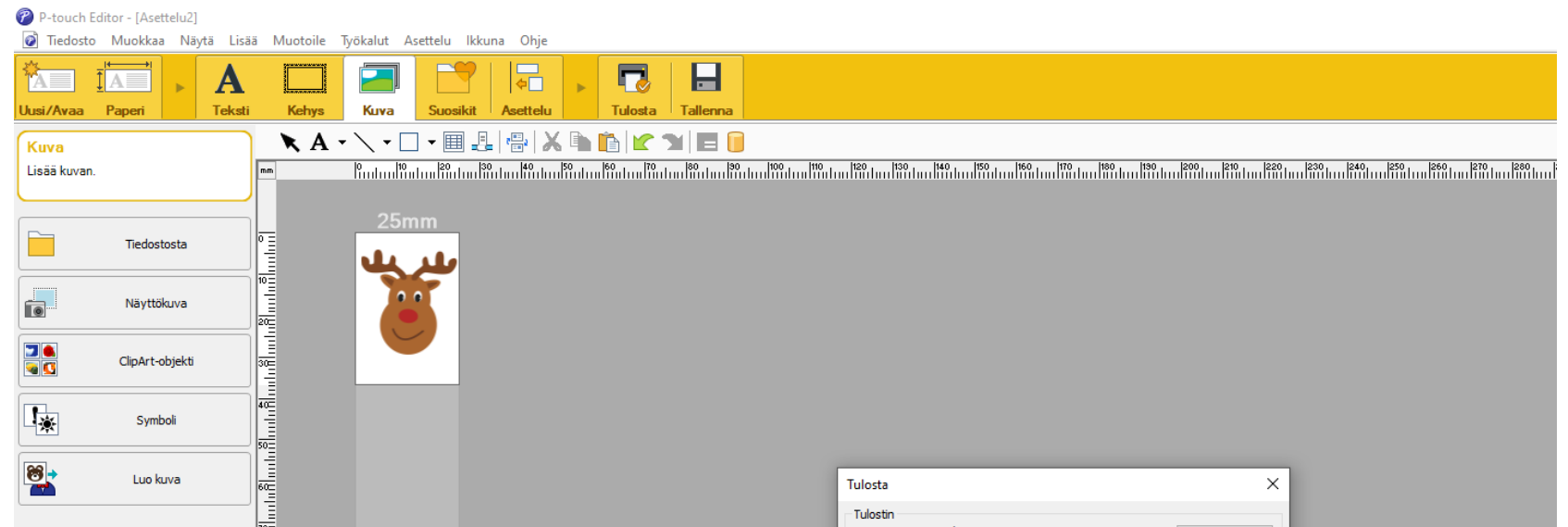

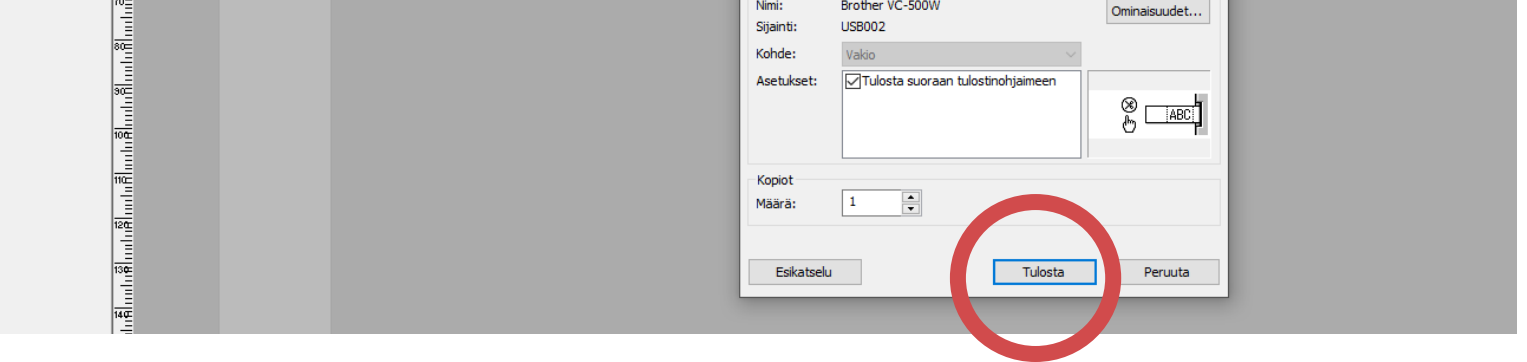

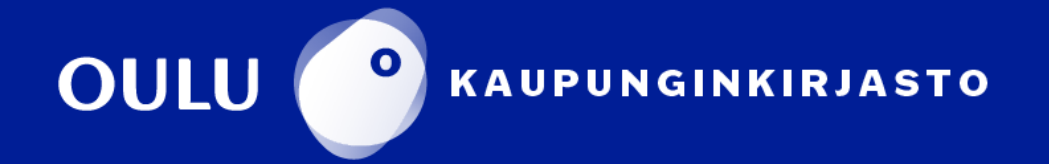

#### **Tarrojen tulostus**

Kun tulostin lopettaa tulostuksen, saat leikattua tarran irti liu'uttamalla sormea vasemmalta oikealle tulostimen päällä.

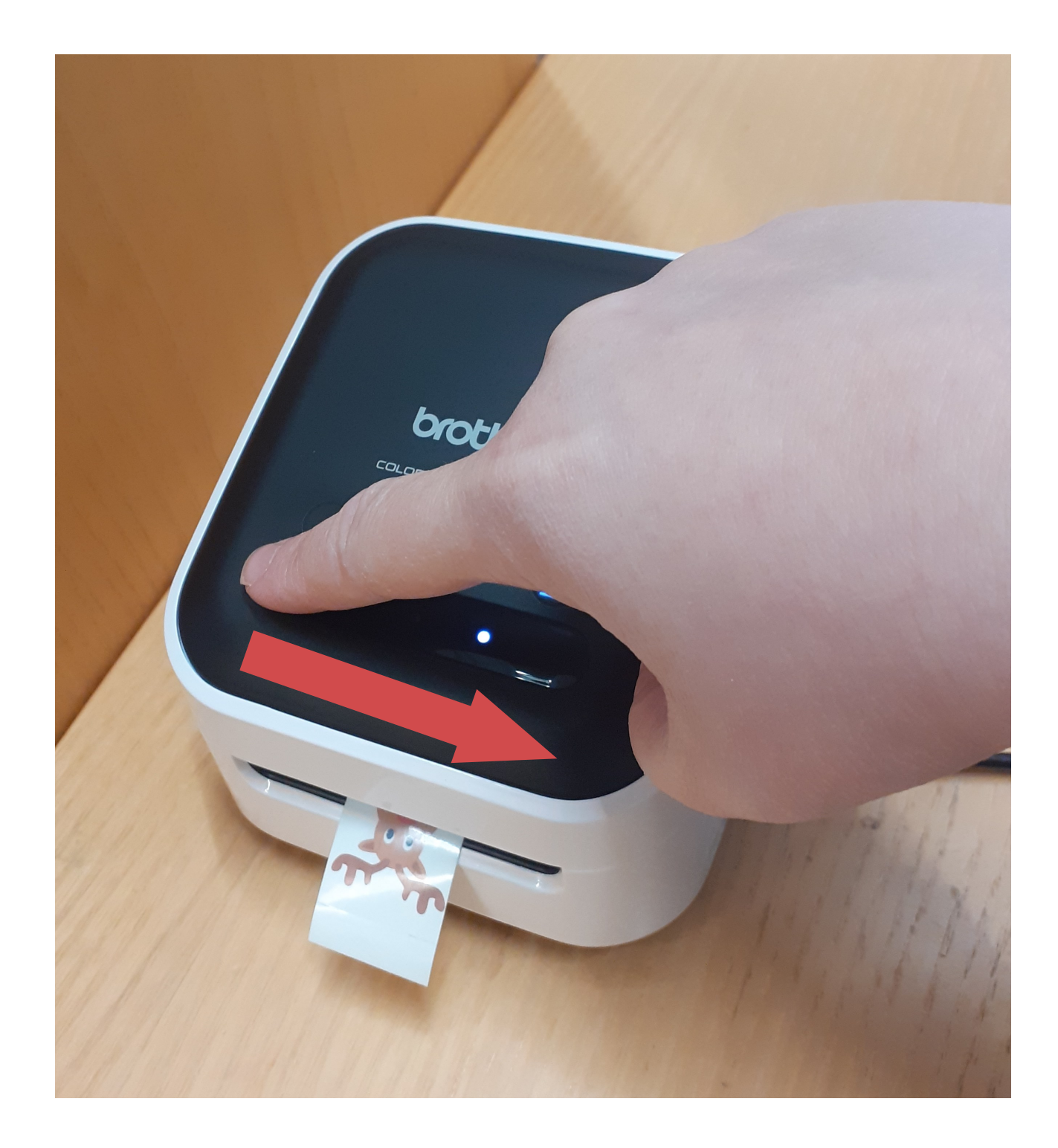

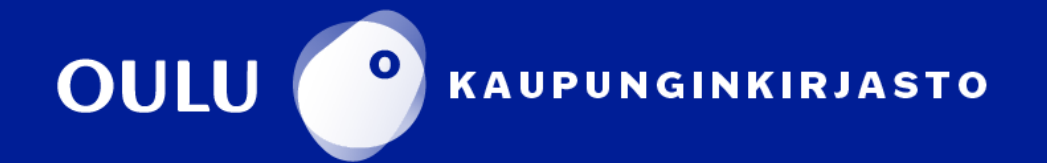

#### **Tarrojen tulostus**

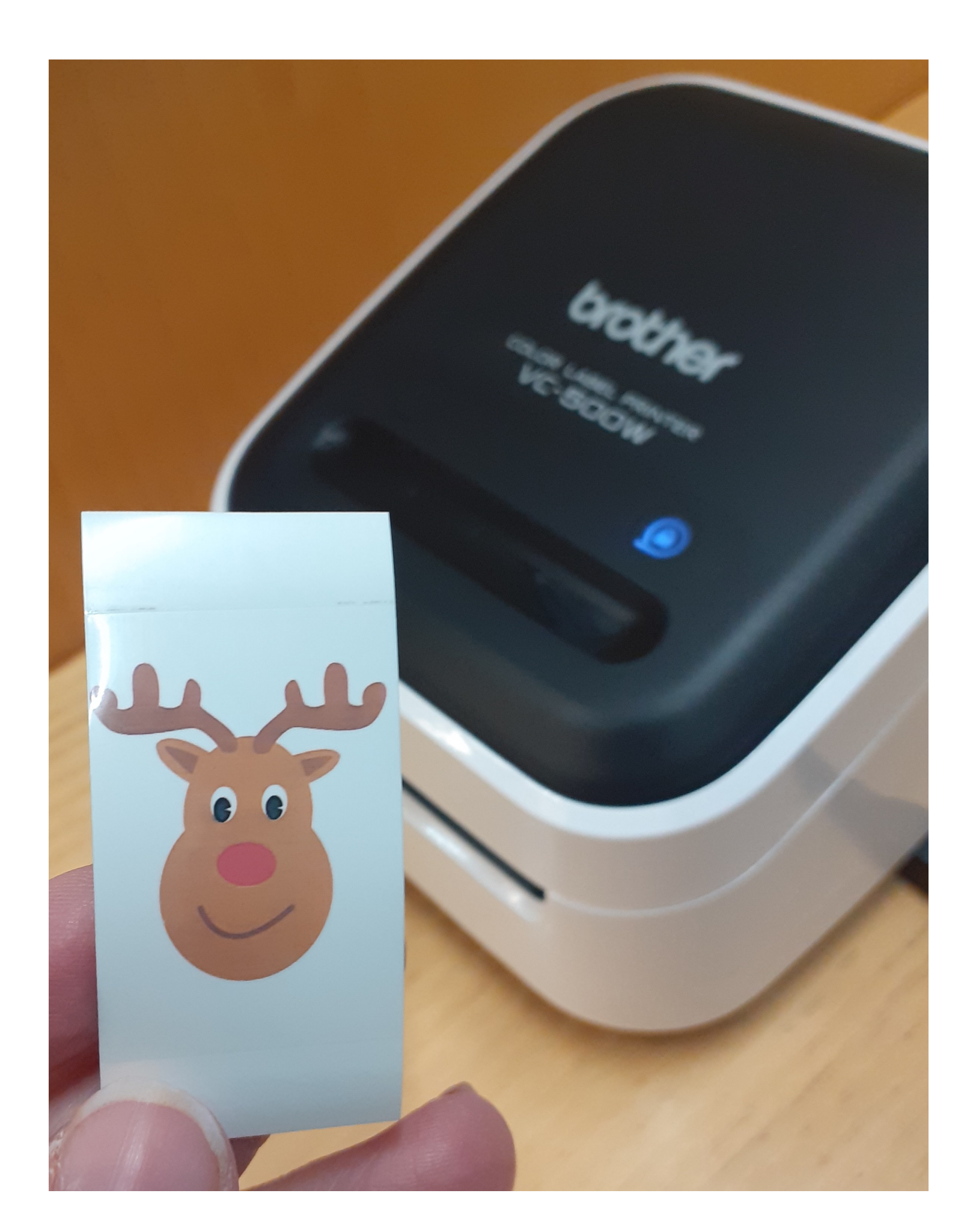

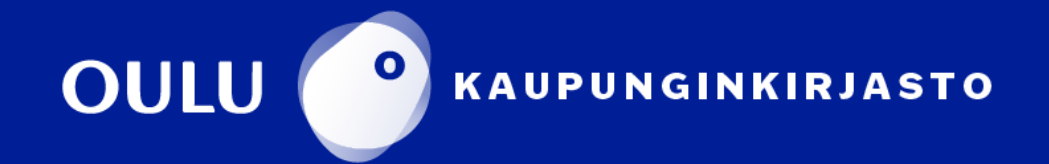

#### **Tarrasuunnittelun lopettaminen**

Voit lopettaa suunnittelun klikkaamalla ruksia. Älä tallenna muutoksia asetteluun. Voit avata uuden asettelun klikkaamalla ylhäältä **Uusi/Avaa**.

Jos et halua aloittaa uutta suunnittelua, vaan lopettaa ohjelman käytön, klikkaa koko ohjelman sulkevaa ruksia ylhäältä oikealta.

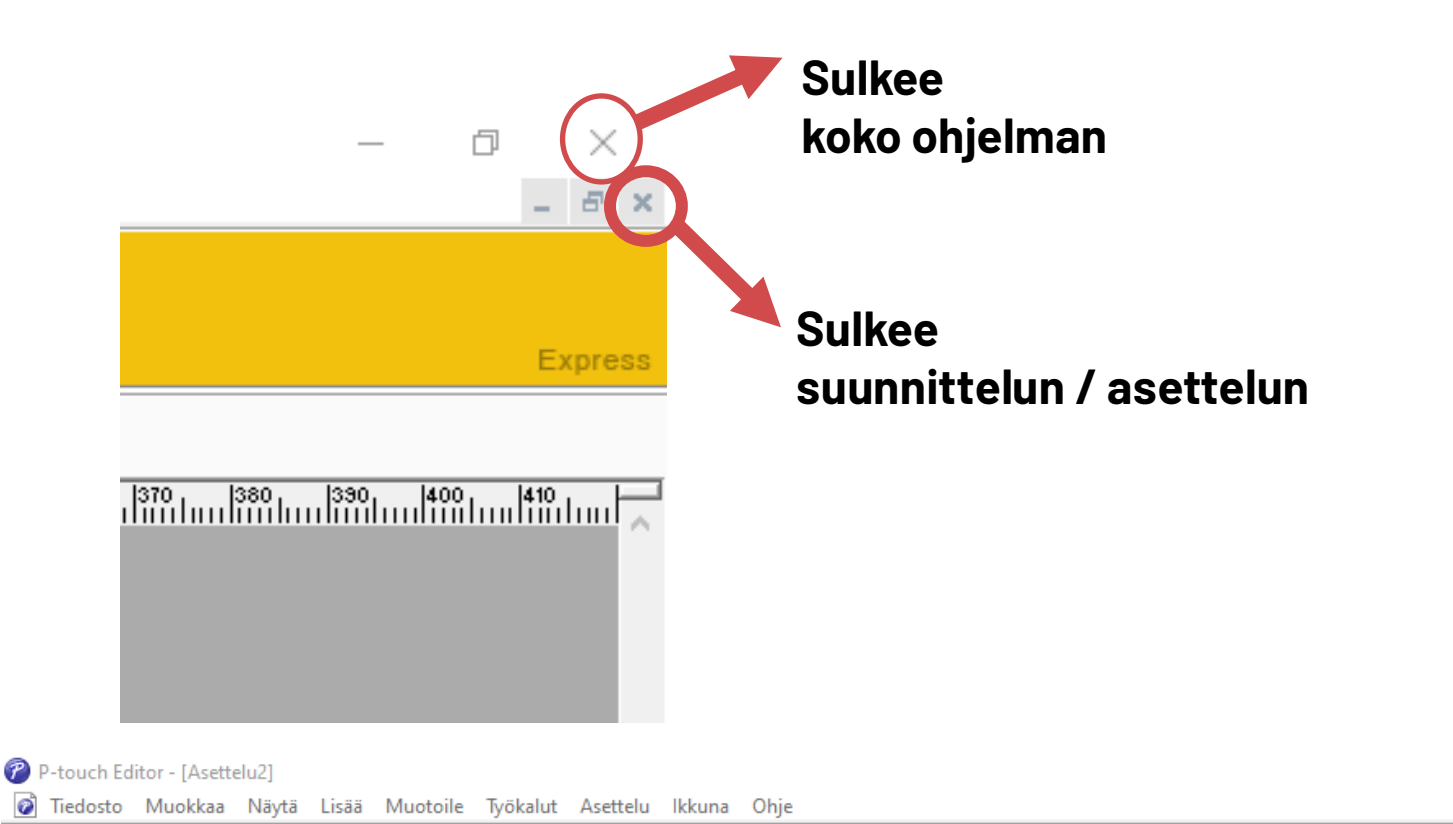

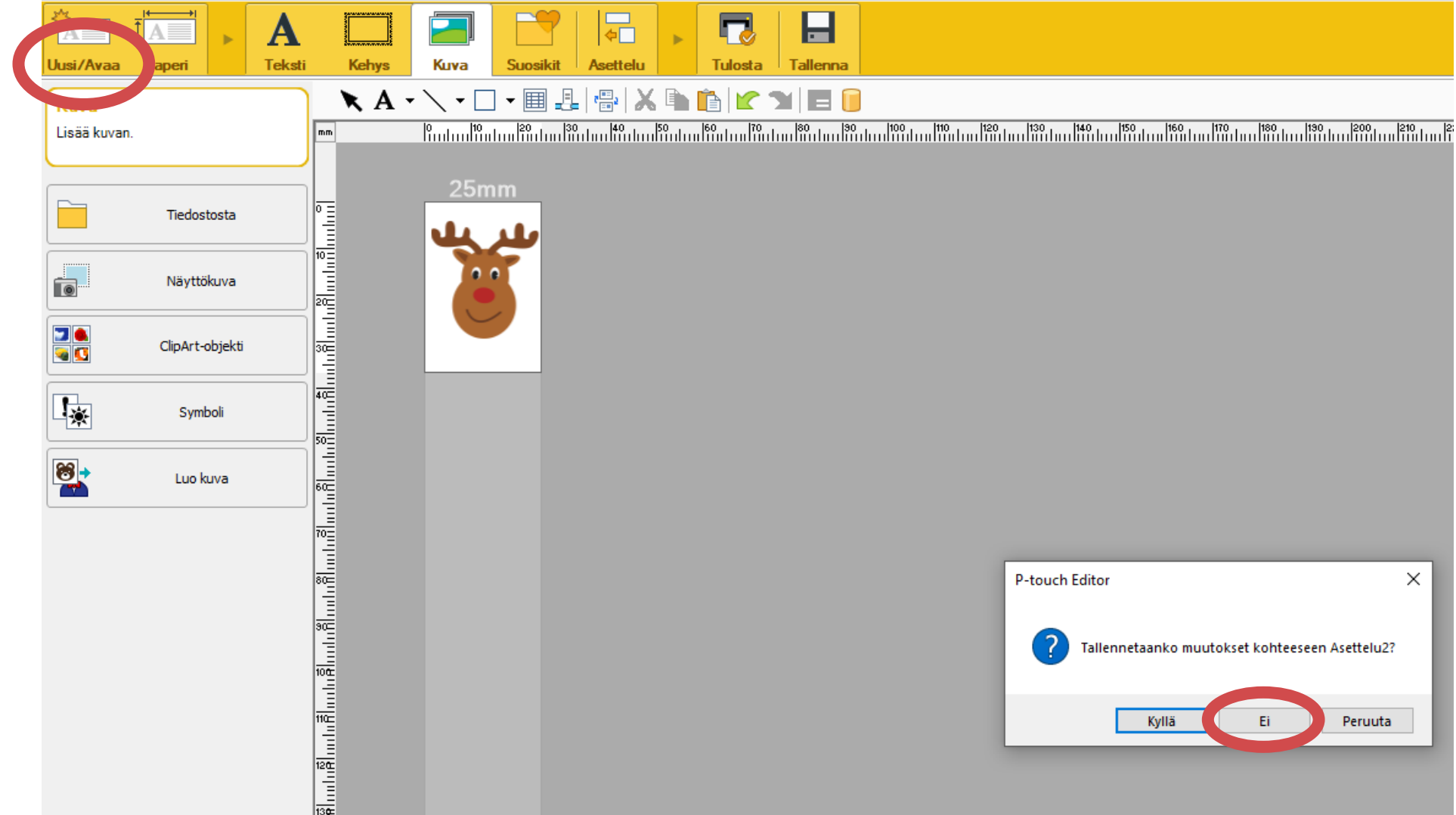

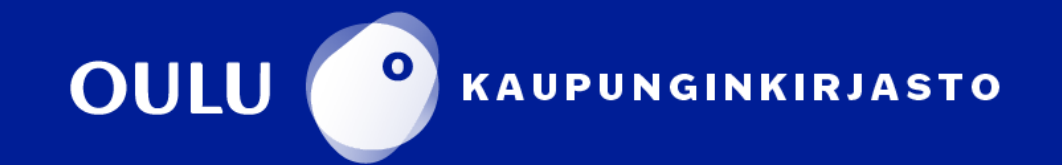

#### **Tarratulostimen sammuttaminen**

Sammuta tarratulostin painamalla virtapainiketta muutaman sekunnin ajan.

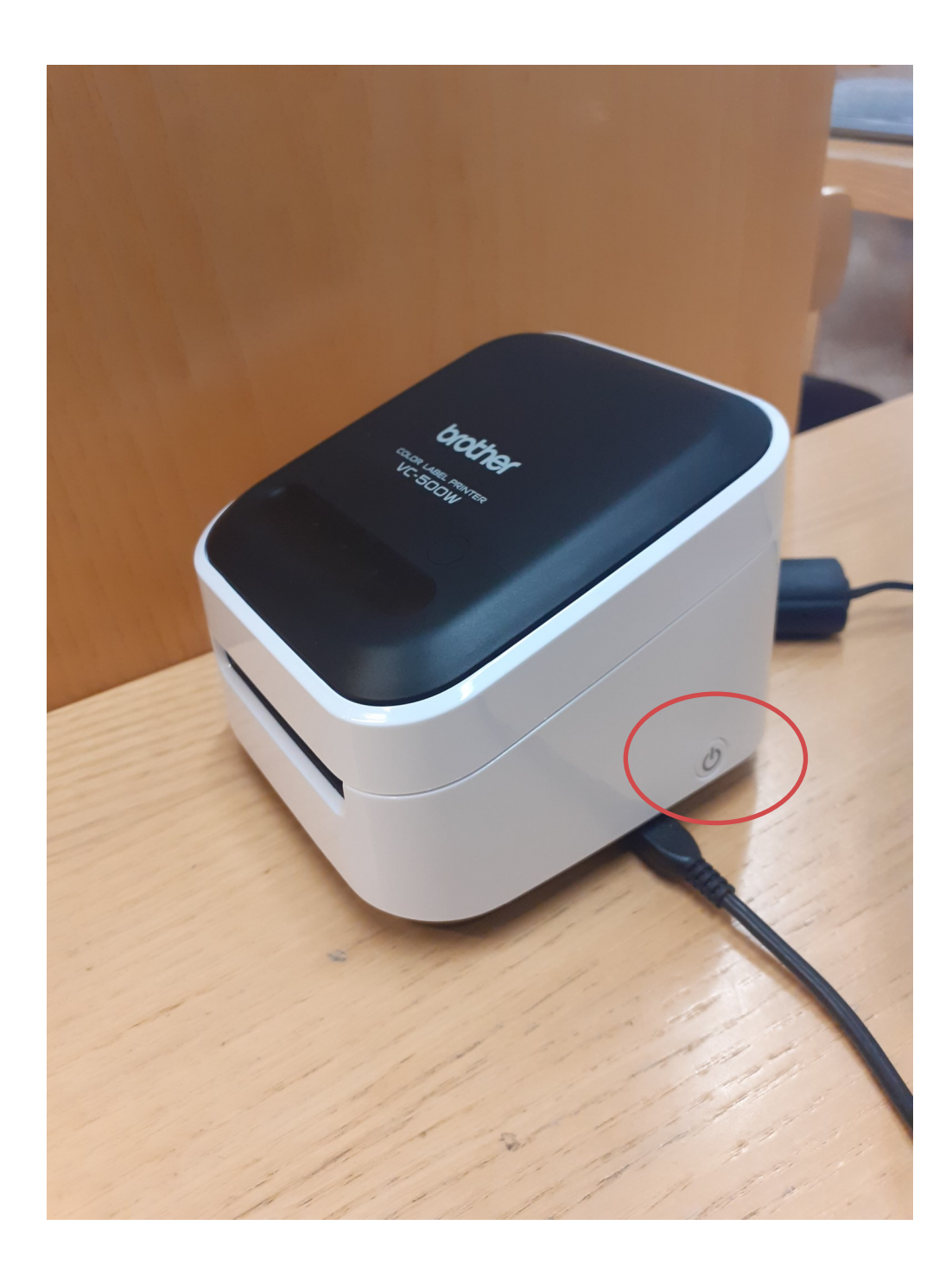

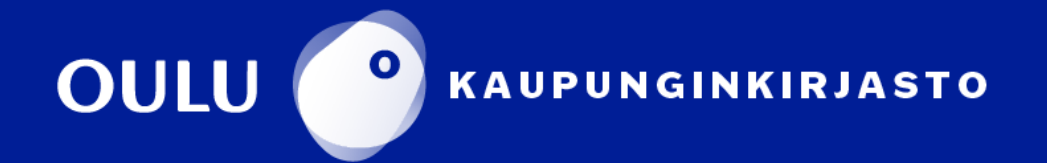